#### **CSCI3133 C Programming**

## **Prof. K Abeysekera**

## **Tutorial on how to write, compile and run a C program in Visual Studio 2008.**

#### 1) Start-->Programs-->Microsoft Visual Studio 2008-->Visual Studio

**2)**

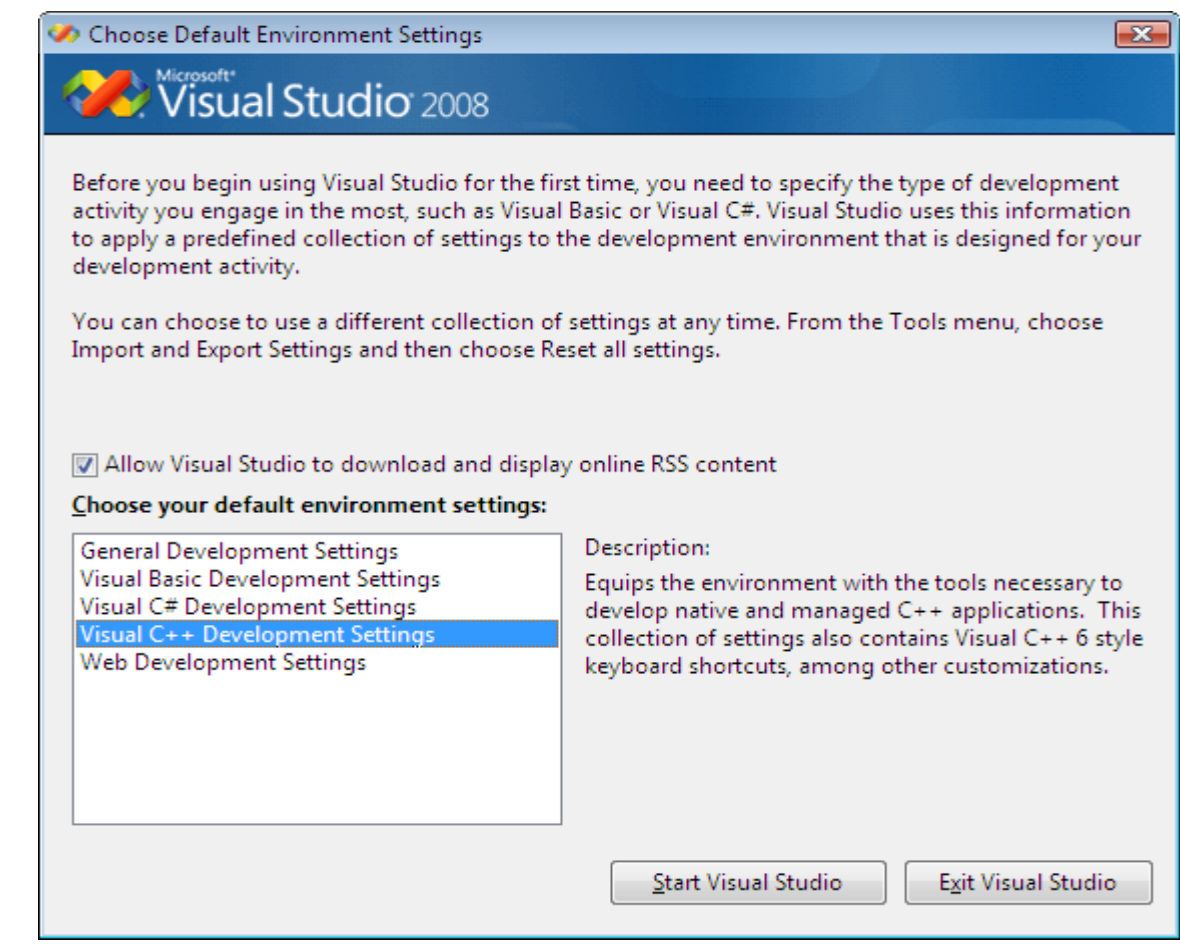

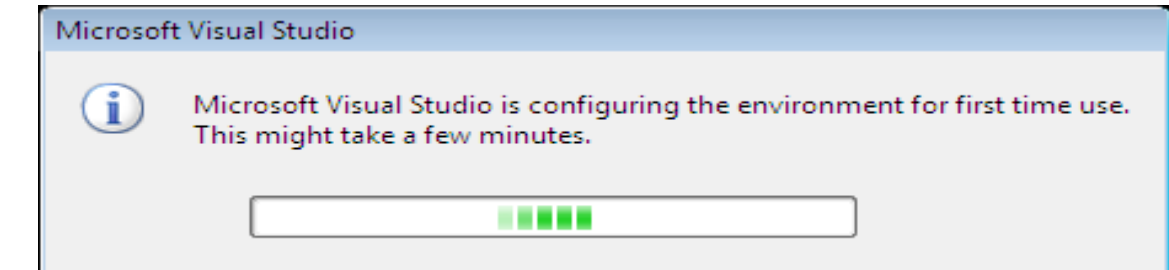

## 3) Click on File--> New-->Project

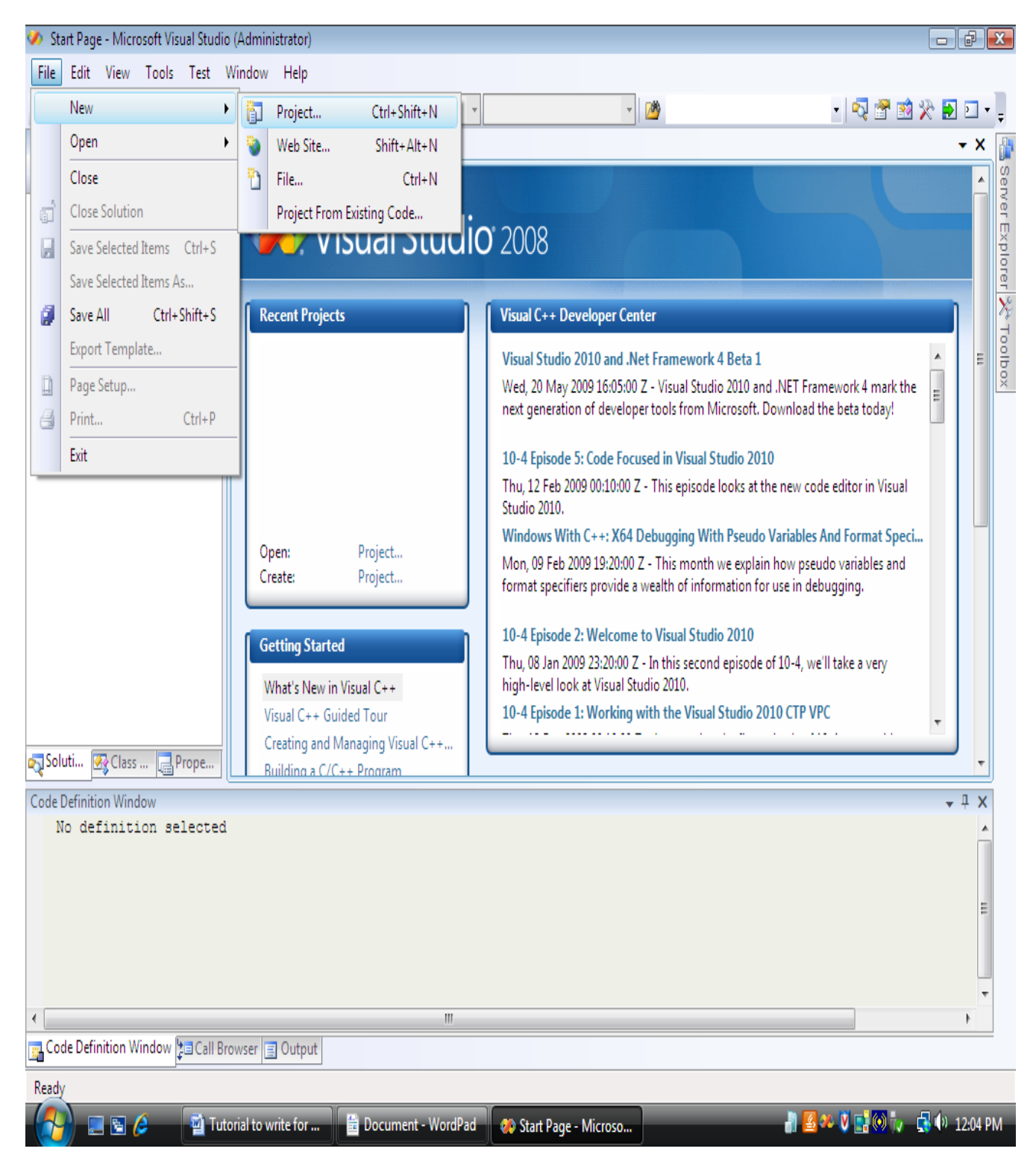

## **4)** Project Type should be **:**

 **Visual C++** > **General** > **Empty Project**

#### Enter **location** and **name**

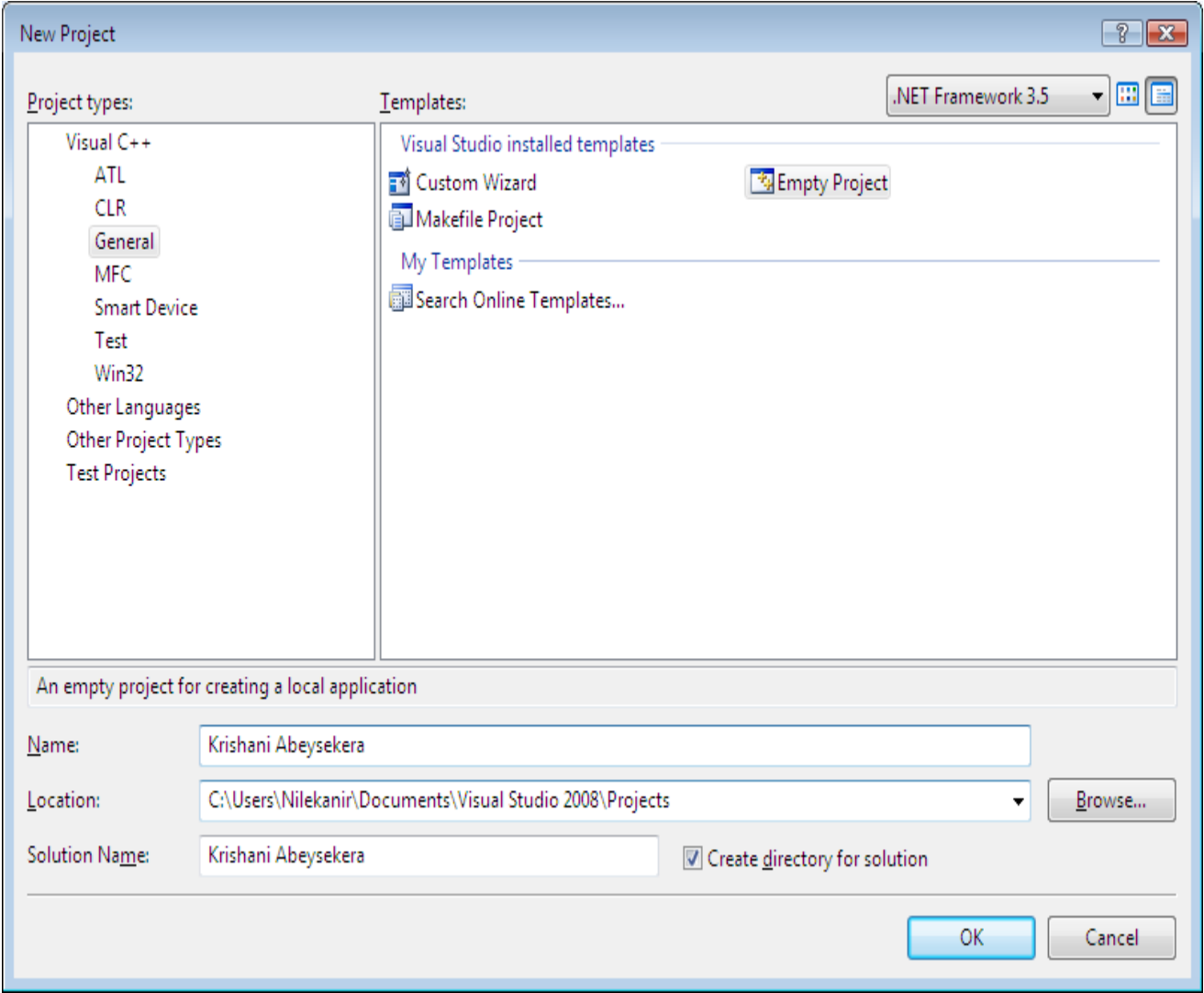

**5)** Right click on **Source File** and click on **Add**

Select C++ file (.**cpp**)

 **Enter name** 

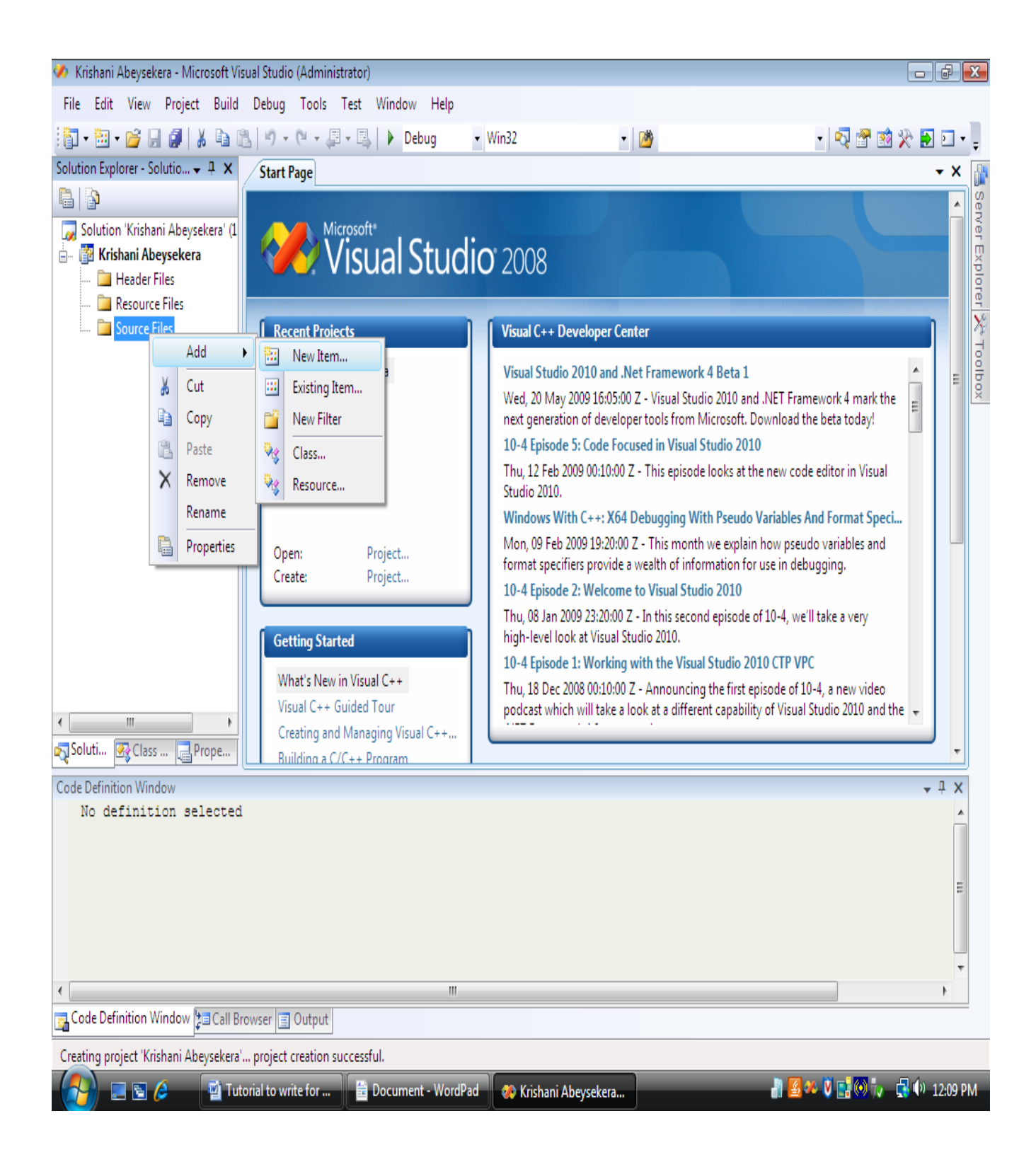

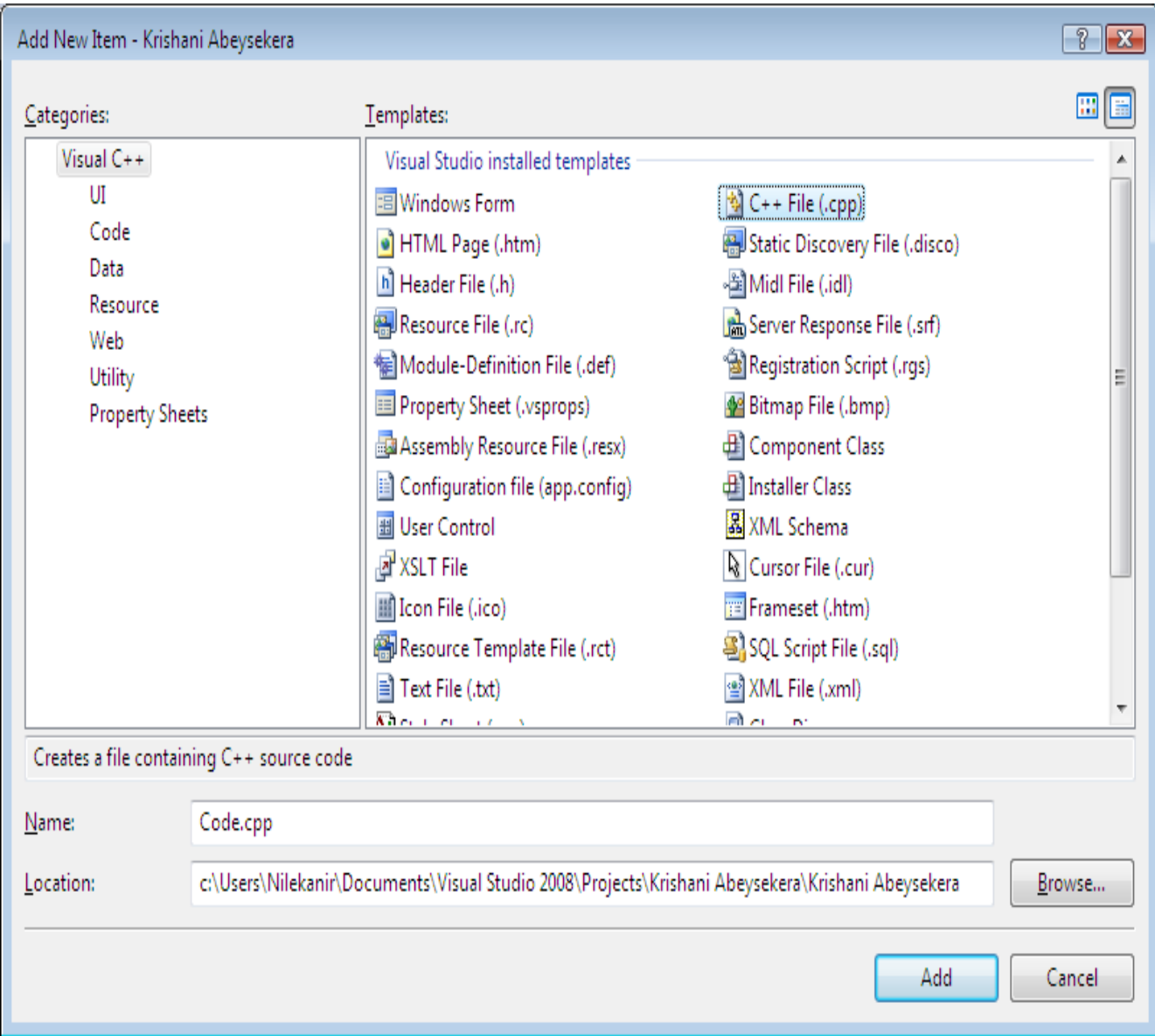

# **6) Write your Code (as shown in the snapshot)**

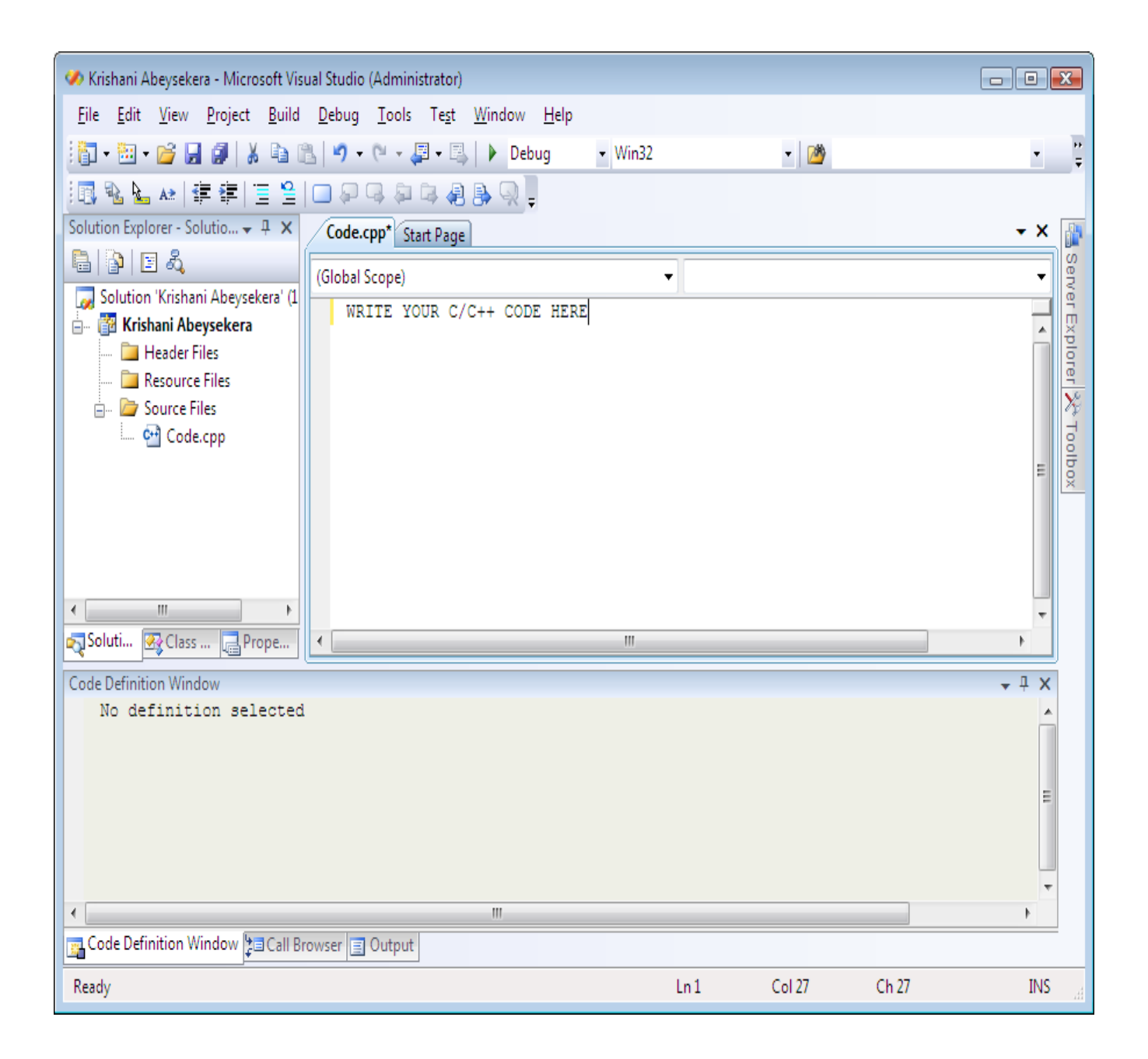

**7) Right click on the file name in the Solutions Explorer panel and click on compile.**

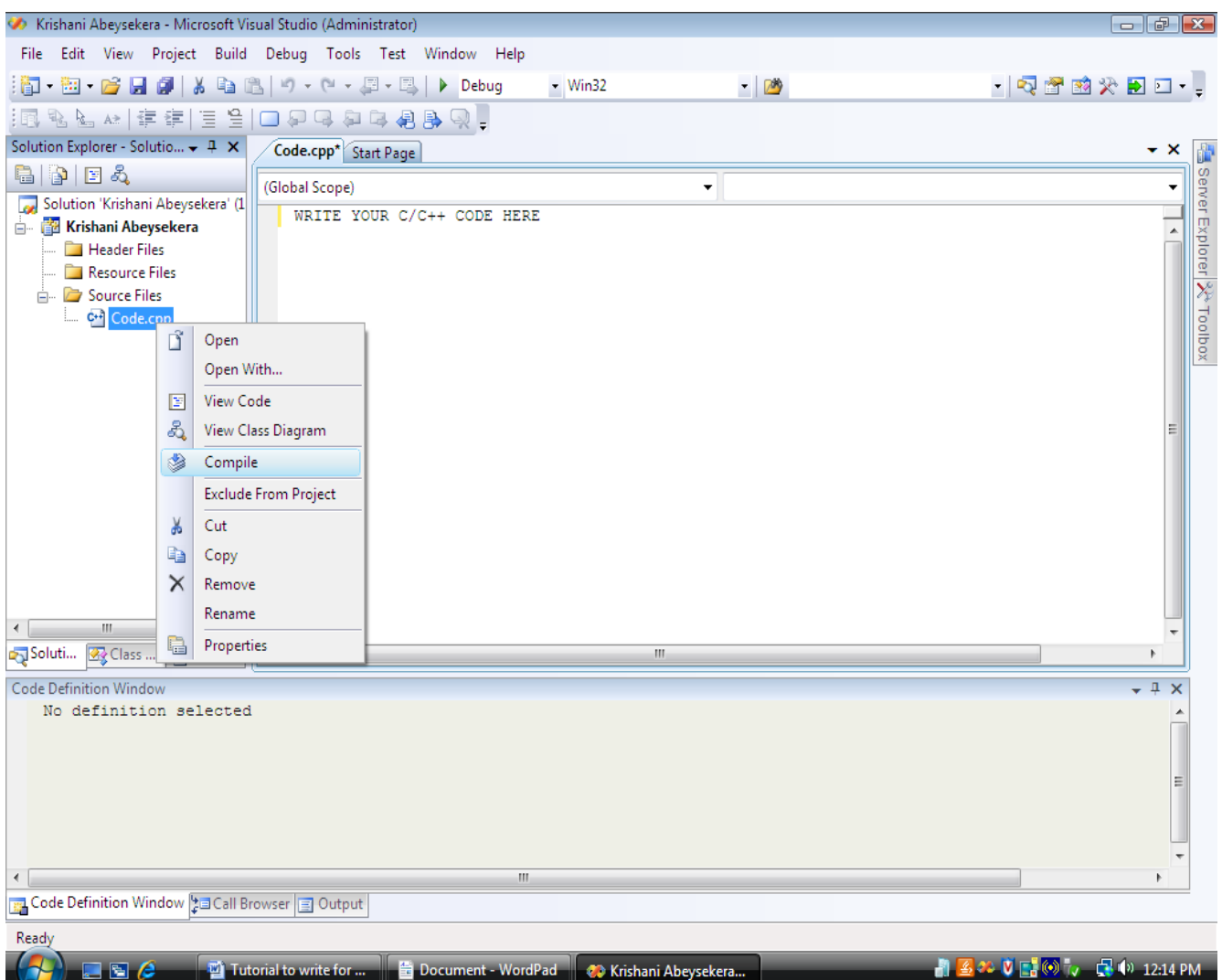

- **8) Fix program until there are no errors.**
- **9) Click on the Build menu and select Build Solution**

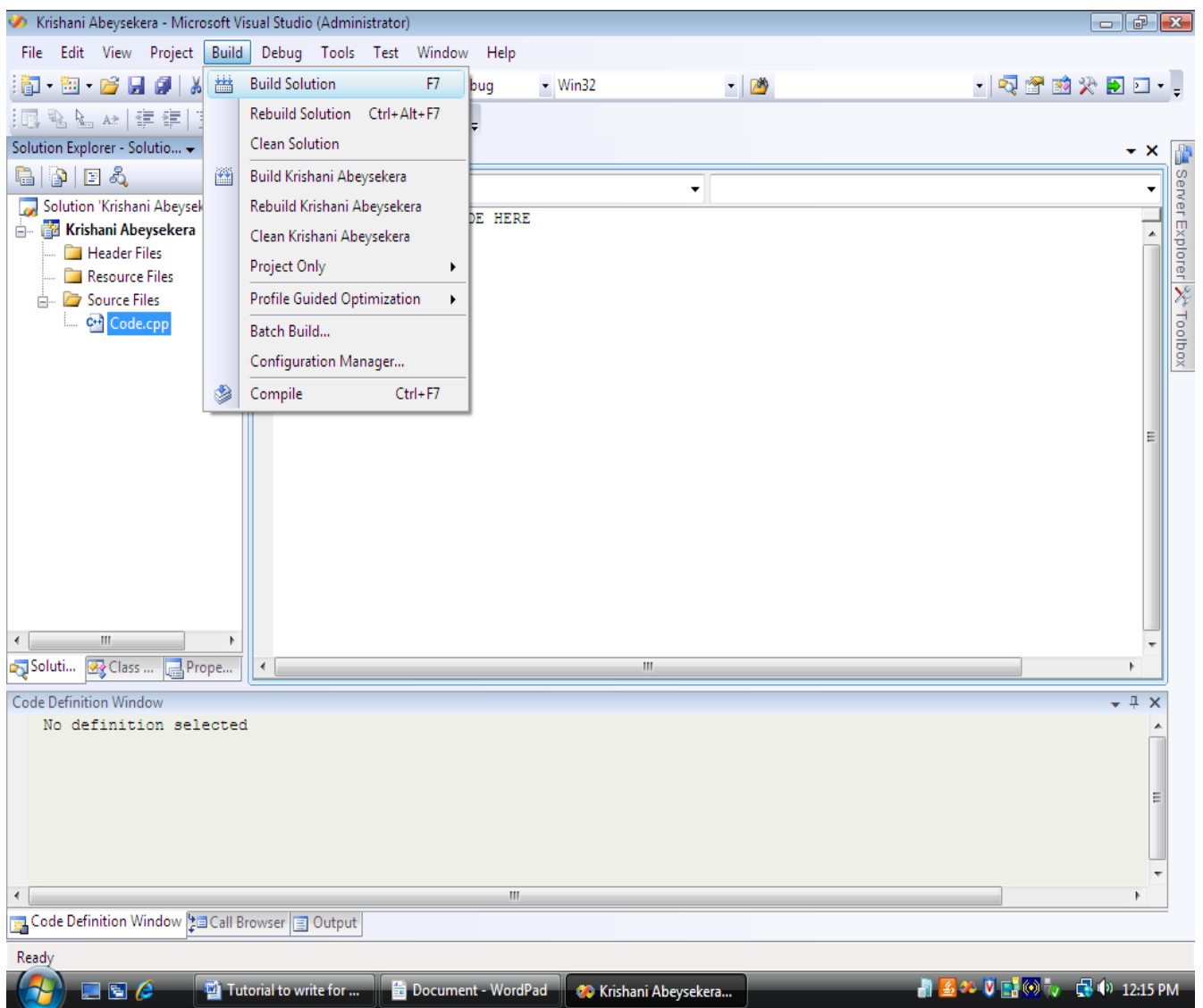

10) Click on the **Debug menu** and select **Start without Debugging** to run the program

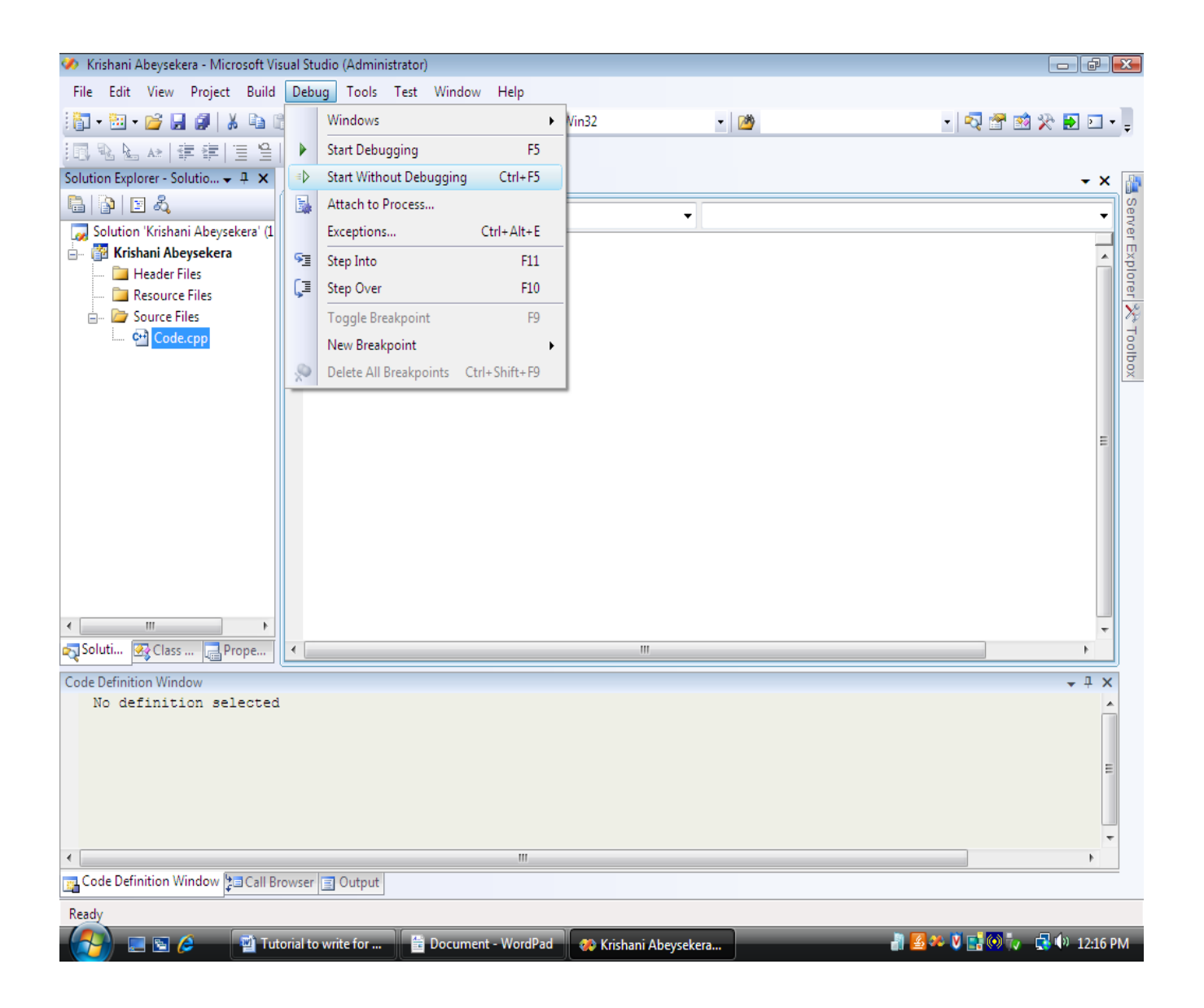

**11)**After you are done completing the project. First go to the drop down menu near the top of the screen which says "**debug**" and change it to "**Release**" in order to save your project as **.exe** (as shown)

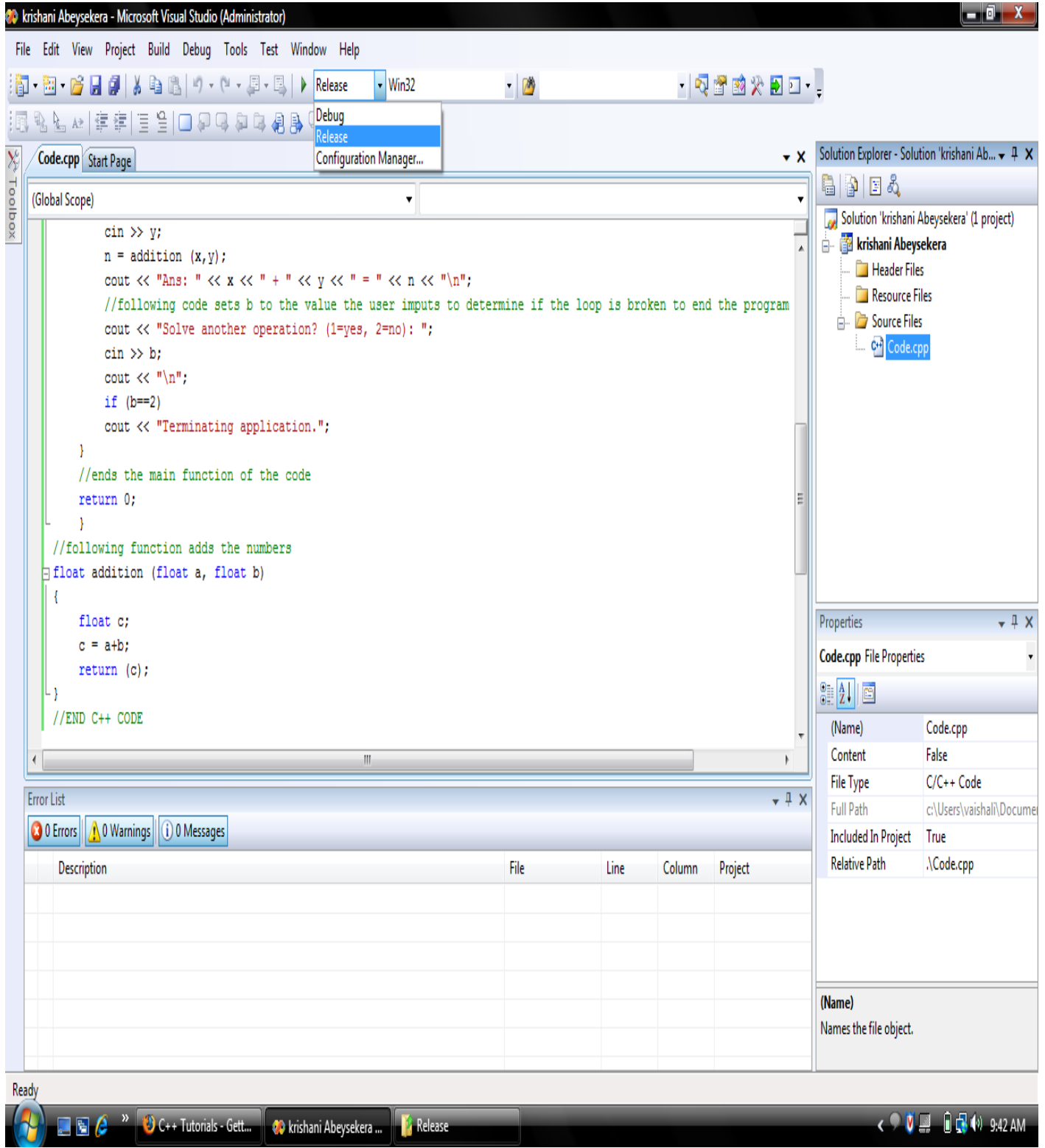

**12)**Go to the Build menu and select "Rebuild".This should give the similar output.

 Go to Windows Explorer and go to: **["C:\Documents](file:///C:/Documents) and Settings\your\_username\_here\My Documents\ Visual Studio2008\Projects\Project\_name\Release"**.Double click on the filename.exe(Eg. Code.exe),check if it runs.

 You need to hand in this exe file and the source code of your project